### 20230120 作成:山村秀人

## 小惑星による掩蔽観測の観測機材と方法<簡単マニュアル>

===(98943)2001CC21 観測キャンペーンに向けて===

- (1)機材 () 内は山村の例
- ・20cm 級のシュミカセ or 反射で、レデューサーなどを入れて、F値を3~6位にして出来るだけ明 るくしたいです。(20cmSTC、F3.3) 2/6、2/8は対象星が8等、9等と比較的明るく、10cm 級でも観測可能です。ただし、シンチレ ーションの影響が大きくなるので、口径がより大きい方が良いです。
- ・赤道儀、経緯台どちらでも可です。(Celestron、CPC)
- ・CMOSカメラ、出来るだけ高感度が良いもの。(ZWOASI290MM、224MC) これも、CMOSカメラならどれでも十分です。カラー用でもモノクロで観測します。
- ・望遠鏡制御は慣れている方は手動導入でも可能です。ASIAir やステラショットなどをお使うと、 導入しやすくなりますが慣れが必要です。特に対象星が暗いので、事前の導入テストは欠かせ ません。
- ・画像キャプチャ用PC。望遠鏡制御用PCと併用でもいいのですが、出来るだけソフト類を抜い た軽いものの方が記録用には適しています。(中古PCを録画専用に使用)
- ・GPS 1PPS LED 発光用 VK-172+USB コード
- 自在クリップ等で、鏡筒の先端に取り付けて、LED発光を観測の前後に1分ほど同時撮影を する。

自在クリップ→「背骨君」などで鏡筒の先について、VK-172の場所を変えて光量調節をする。 「背骨君」は以下で買えます。

[https://www.amazon.co.jp/ORIONS-%E3%81%9B%E3%81%BC%E3%81%AD%E5%90%9B-10](https://www.amazon.co.jp/ORIONS-%E3%81%9B%E3%81%BC%E3%81%AD%E5%90%9B-10%E9%80%A3%E7%B5%90-%E9%BB%92-CC-500-BL/dp/B0091GCI9U/ref=pd_lpo_1?pd_rd_w=zvyfK&content-id=amzn1.sym.d769922e-188a-40cc-a180-3315f856e8d6&pf_rd_p=d769922e-188a-40cc-a180-3315f856e8d6&pf_rd_r=YKWZZK2JBYESKR8F2RT7&pd_rd_wg=ogYIP&pd_rd_r=146ba31a-5f83-4c29-a89c-645230737c4a&pd_rd_i=B0091GCI9U&th=1) [%E9%80%A3%E7%B5%90-%E9%BB%92-CC-500-BL/dp/B0091GCI9U/ref=pd\\_lpo\\_1?pd\\_rd\\_w](https://www.amazon.co.jp/ORIONS-%E3%81%9B%E3%81%BC%E3%81%AD%E5%90%9B-10%E9%80%A3%E7%B5%90-%E9%BB%92-CC-500-BL/dp/B0091GCI9U/ref=pd_lpo_1?pd_rd_w=zvyfK&content-id=amzn1.sym.d769922e-188a-40cc-a180-3315f856e8d6&pf_rd_p=d769922e-188a-40cc-a180-3315f856e8d6&pf_rd_r=YKWZZK2JBYESKR8F2RT7&pd_rd_wg=ogYIP&pd_rd_r=146ba31a-5f83-4c29-a89c-645230737c4a&pd_rd_i=B0091GCI9U&th=1) [=zvyfK&content-id=amzn1.sym.d769922e-188a-40cc-a180-3315f856e8d6&pf\\_rd\\_p=d769922e-1](https://www.amazon.co.jp/ORIONS-%E3%81%9B%E3%81%BC%E3%81%AD%E5%90%9B-10%E9%80%A3%E7%B5%90-%E9%BB%92-CC-500-BL/dp/B0091GCI9U/ref=pd_lpo_1?pd_rd_w=zvyfK&content-id=amzn1.sym.d769922e-188a-40cc-a180-3315f856e8d6&pf_rd_p=d769922e-188a-40cc-a180-3315f856e8d6&pf_rd_r=YKWZZK2JBYESKR8F2RT7&pd_rd_wg=ogYIP&pd_rd_r=146ba31a-5f83-4c29-a89c-645230737c4a&pd_rd_i=B0091GCI9U&th=1) [88a-40cc-a180-3315f856e8d6&pf\\_rd\\_r=YKWZZK2JBYESKR8F2RT7&pd\\_rd\\_wg=ogYIP&pd\\_r](https://www.amazon.co.jp/ORIONS-%E3%81%9B%E3%81%BC%E3%81%AD%E5%90%9B-10%E9%80%A3%E7%B5%90-%E9%BB%92-CC-500-BL/dp/B0091GCI9U/ref=pd_lpo_1?pd_rd_w=zvyfK&content-id=amzn1.sym.d769922e-188a-40cc-a180-3315f856e8d6&pf_rd_p=d769922e-188a-40cc-a180-3315f856e8d6&pf_rd_r=YKWZZK2JBYESKR8F2RT7&pd_rd_wg=ogYIP&pd_rd_r=146ba31a-5f83-4c29-a89c-645230737c4a&pd_rd_i=B0091GCI9U&th=1) [d\\_r=146ba31a-5f83-4c29-a89c-645230737c4a&pd\\_rd\\_i=B0091GCI9U&th=1](https://www.amazon.co.jp/ORIONS-%E3%81%9B%E3%81%BC%E3%81%AD%E5%90%9B-10%E9%80%A3%E7%B5%90-%E9%BB%92-CC-500-BL/dp/B0091GCI9U/ref=pd_lpo_1?pd_rd_w=zvyfK&content-id=amzn1.sym.d769922e-188a-40cc-a180-3315f856e8d6&pf_rd_p=d769922e-188a-40cc-a180-3315f856e8d6&pf_rd_r=YKWZZK2JBYESKR8F2RT7&pd_rd_wg=ogYIP&pd_rd_r=146ba31a-5f83-4c29-a89c-645230737c4a&pd_rd_i=B0091GCI9U&th=1)

VK-172は¥1,000位でネット販売しています。 ただし、1 秒ごとの LED 発光(緑色)と常時赤 色パイロットLEDが光っているため、赤色LED を光らないように、加工が必要です。右図のよう にVK-172のカバーを開いて、カッターの先やニ ッパーなどで、赤色LED を破壊します。

- ・キャプチャソフトはSharpCap(フリー版) フリー版、Pro 版どちらでも可。
- ・キャプチャ用PCには「GPS時刻管理ソフト HACSTIP-GPS」最新版をインストールして Millisecond 単位の時刻補正をしてください。 <http://astro-limovie.info/limovie/cmos/>

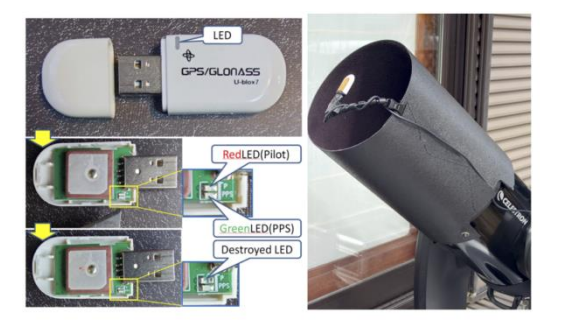

図 25: USB 接続の GPS 受信機 (VK-172) と事前処理 (左)、鏡筒先への設置 (右)

の「GPSシステム時刻管理ソフトウエア HACSTIP プログラム ver. 1.0.0.8 [最新版]」です。 詳しいマニュアルもあります。「HACSTIP-GPS マニュアル(USB直接接続タイプ受信器編)」 です。

VK-172で GPS信号を受信中、このソフトを動かし、PCの時刻を正確にGPS時刻に同期して くれます。 このソフトを使わない場合はネットに繋がる環境であれば、NICTの時刻サーバ等 <https://jjy.nict.go.jp/ntp/>

で PC の時刻合わせが出来ますが、1 秒以下の進み遅れの場合は「今すぐ同期」ができませんの で、一旦数秒以上時刻を変更した後、「今すぐ同期」を行ってください。その他、観測時に注意す べきところがあり、上記、マニュアルのP7の「【付録】インターネットの NTP サーバを利用し た PC の時刻合わせ」を参考にしてください。

#### (2)観測対象

・02/06 19h43m、についての詳細の説明は「HAL星研」(早水さんHP)のページを参照してく ださい。

[http://www.hal-astro-lab.com/asteroid/230206\\_2001CC21.html](http://www.hal-astro-lab.com/asteroid/230206_2001CC21.html)

· 02/08 26h46m については

[http://www.hal-astro-lab.com/asteroid/230208\\_2001CC21.html](http://www.hal-astro-lab.com/asteroid/230208_2001CC21.html)

また、ステラナビゲーターをお使いの方は

以下のフォルダ内の「202301Ast Obs」に2月分の私(山村)の観測計画一覧(観測 出来そうな現象)と各現象の対象星のステラナビゲーターで表示した星図があります。  $(2 \text{ }\mathsf{H} \cdot \hat{H})$  <https://www.data-box.jp/pdir/000e90ef062148a9bb6b3976f5f340f0> 02/06 19h43m、02/08 26h46mの2つの現象です。

- ・一覧表(Excel 表)と星図のファイルをダウンロードして一つのフォルダーに 一緒に入れてください。一覧表のSNからリンクしています。
- ・ステラナビゲーターで星図を表示すると、ズームアップをして、中心の動かない星が対象星で す。
- ・「視野・写野」メニューから各自のファインダー、望遠鏡、カメラなどの設定をしなおして、観 測条件を設定して、写野範囲や視野範囲を合わせてください。
- ・2 ページ目の「OW\_LineMap」に各現象の GoogleEarth に表示した掩蔽帯の図があります。 図の右側の水色の列に日付と小惑星名がつけてあります。

#### (3)導入テスト・撮影テスト

観測日までに対象星の導入テスト、撮影テストをしてください。

・導入は上記HPにある対象星の星図を利用して手動導入でも可能です。ASIAir やステラショッ トなどをお使うと、導入しやすくなりますが、慣れが必要です。

特に対象星は8等、9等なので、事前の導入テストは欠かせません。最終確定は、星図と確認 しながら確実に対象星を視野中心に導入してください。

- ・撮影は CMOS カメラで対象星を撮影しながら、GPS LED 発光を同時撮影 (1分)、Event 撮影 (1 分)、GPS\_LED 発光を同時撮影(1分)です。SarpCap のカメラ設定の例は以下ような感じ です。
- <撮影例 20230110(98943)>
- 2023.01.10 23h51m JST
- 恒 星 : UCAC4 604-046164 11.9 (合成:11.9)等
- 小惑星 : (98943)2001 CC21 17.1等 直径:0.6km
- 減光等級 :5.2等 継続時間:最長 0.14s

```
<観測機材>
```
D=203mm (F10)200mm×0.33Rd=660mm (F3.3) シュミカセ経緯台

#### (ステラナビゲータコントロールによる半自動導入)

Camera:ASI290MM Capture:SharpCap3.2 Colour Space:MONO8 OutputFormat:AVI Exp:0. 0.0344 Gain:422/600 FrameRate:Max Binning:2 CaptureArea:1024x768 PC-SSD直記録 Limovie (A5i7B) による、Asteroid timing guide による自動解析

・導入・観測練習

以下の山村の「観測計画一覧(観測出来そうな現象)」にある現象から、掩蔽帯が各自の観測地やそ の近くを通っている現象を選んで、観測練習をしてください。

 $(1 \text{ }\mathcal{H}$ ) <https://www.data-box.jp/pdir/8c8fe447504746198390d5f46bf85d63>

#### (4)露出時間とゲイン

・掩蔽よる、減光開始・終了時刻を解析するために、PC の時刻表示(SharpCap の TimeStamp の時刻)を補正するために、中途半端な露出時間にします。右下の表から適切な露出時間を15.4ms ~510ms から選んで、設定します。表の露出時間の右側数値は、最低その秒数だけは同時撮影す

る必要がある時間です。今回 の観測では30ms に近い値で 良いです。あまり小さい露出 時間では、シンチレーション の悪影響が出ます。

・ゲインは500/600までに抑え る。対象星の像が測光時に飽 和していないように、ゲイン を控えめに設定する。 特に、今回は対象星が比較的 明るいので、ゲインを落とし て、おく必要があります。 出来れば、テスト撮影後、

解析ソフトLimovieで測光を

Exposure Time & 1PPS LED Capture Tim 2021.10.4 Exposure Time (msec) 1PPS LED Cap Time (sec) 15.431 43.6 31 62.2 26 112.0 27 20.826 45.3 27 62.8 26 124.0 28 21.339 45.6 28 67.0 27 126.0 28 22.738 47.5 38 71.1 31 144.0 31 25.6 $32 \begin{array}{|c|c|c|c|c|} \hline \textbf{47.8} & \textbf{25} & \textbf{71.8} & \textbf{28} & \textbf{165.0} & \textbf{27} \ \hline \end{array}$ 31.239 50.2 25 86.5 28 197.0 20 32.2 $36$  52.5 42 77.3 32 202.0 30 33.4 $33 \mid 52.8 \mid 33 \mid 82.8 \mid 26 \mid 246.0 \mid 22$ 34.429 55.4 40 83.8 30 253.0 29 35.8 $30 \mid 55.8 \mid 25 \mid 90.3 \mid 27 \mid 327.0 \mid 22$ 39.9 $32 \begin{array}{|c|c|c|c|c|} \hline 58.6 & 31 & \textbf{91.5} & 28 & 338.0 & 31 \ \hline \end{array}$ 40.1 $32 \mid 59.0 \mid 39 \mid 99.3 \mid 28 \mid 490.0 \mid 30$ 41.826 59.1 25

してみて、対象星の像が飽和していないか確認すると確実です。Limovie の最新版は以下のサイ トからダウンロードしてください。

#### <http://astro-limovie.info/limovie/cmos/>

の ver.0.9.99.5A(Aqua)5i7B [Nov 28, 2022]です。

Limovie の基本的な使用方法は以下のマニュアルが分かり易いです。

<https://jactenmon.web.fc2.com/20221016Limovie1.pdf>

・GPS 1pps LED 発光の同時撮影の時、発光画像が、白飛びするほどの明るさで撮影すると、 解析時に、時刻補正の測光に不具合が出ますから、真っ白より、少しグレーの明るさで写るよ うに、VK-172の位置を調整するか、SharpCapのゲインを調整して撮影してください。 SarpCapの撮影中は、ゲイン調節は可能です。ただし、露出時間は一連のLED 発光とEvent 観測の撮影中は絶対変えないでください。

#### (5)観測地の緯度・経度と標高

 観測地の位置と標高は観測画像と同等に重要観測項目です。上記「GPS時刻管理ソフト HACSTIP-GPS」+VK-172 で表示される、観測地の緯度・経度を記録します。できれば、PC の画面をスクリーンショットで保存しておくのがベストです。

・上記ソフトを使わない場合は、スマホで「スーパー地形」のアプリを使うと、GPS信号で国土 地理院の地図上に現在地を表示して、緯度・経度、標高が表示されます。

### (6)観測中のPC時刻確認

 観測地の直前には、SarpCapのTimeStampの表示時刻が0.5秒の範囲内で正確な時刻とずれ がないか確認する必要があります。携帯電話で 117に繋いで、10秒単位の時報で確認できます。

# (7) 観測に成功されたら 以下の「HAL星研」HPの JAXA 2001CC21 チーム 早水勉への報告をお願いします。 Mail での報告先/ haya@po2.synapse.ne.jp

(8)その他、この観測キャンペーンについて不明の点は、以下のHPを参考にしてください。 2/6の現象:[http://www.hal-astro-lab.com/asteroid/230206\\_2001CC21.html](http://www.hal-astro-lab.com/asteroid/230206_2001CC21.html) 2/8の現象:[http://www.hal-astro-lab.com/asteroid/230208\\_2001CC21.html](http://www.hal-astro-lab.com/asteroid/230208_2001CC21.html)

#### (9)質問は以下へ

この簡易マニュアルについて、不明の点は以下にご連絡をください。 [h-yama81215211@mbox.biwako.ne.jp](mailto:h-yama81215211@mbox.biwako.ne.jp)

よろしく、お願いします。

以上